# **NUTZUNG VON MEDIEN-ELEMENTEN**

Für die Mercury-Version von OpenCms.

In OpenCms wird das Element **Medien** für die Darstellung **von Video- oder Audio-Dateien genutzt.** 

**Wichtig dabei: OpenCms hat keinen eigenen Player für Videos oder Audios, also werden zum Einbinden entsprechende Plattformen wie YouTube oder SoundCloud genutzt.** 

**Bitte beachten Sie: Die Nutzung externer Plattformen setzt voraus, dass die Webseiten-Besucher der Nutzung externer Inhalte beim Cookie-Banner zustimmen. Falls das nicht geschehen ist, wird statt Video ein entsprechender Hinweis gezeigt; der Besucher kann aber seine Zustimmung zu externen Inhalten entsprechend anpassen bzw. im Element selbst zulassen.**

### **Inhalt**

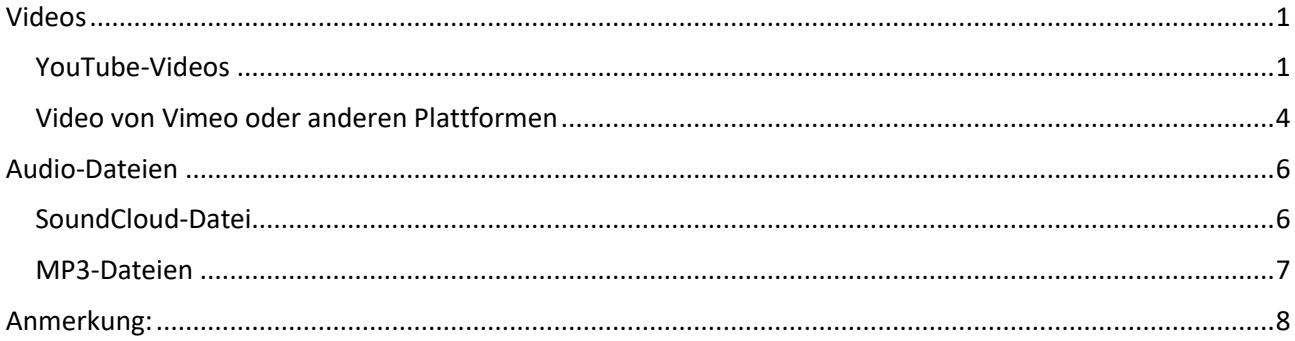

## <span id="page-0-0"></span>**Videos**

Ein Video, das Sie auf der Seite darstellen möchten, muss also zunächst bei YouTube oder Vimeo oder einer ähnlichen Plattform hochgeladen werden und kann dann anschließend über den Link oder einen HTML-Code in die Webseite eingebunden werden.

### <span id="page-0-1"></span>**YouTube-Videos**

Für YouTube-Videos gibt es eine besondere Regelung, die es einfach macht, ein solches Video in die Webseite einzubinden:

In der Regel hat man einen Link wie diesen:<https://www.youtube.com/watch?v=2DRBcscrYO4>

Von diesem Link brauchen Sie nur die Buchstabenkombination hinter dem = , also in diesem Fall 2DRBcscrYO4, das ist die **YouTube-ID** .

Zusätzlich benötigen Sie noch ein Bild, entweder einen Screenshot oder ein thematisch passendes Bild, das Sie zusätzlich zum Videolink einstellen sollten.

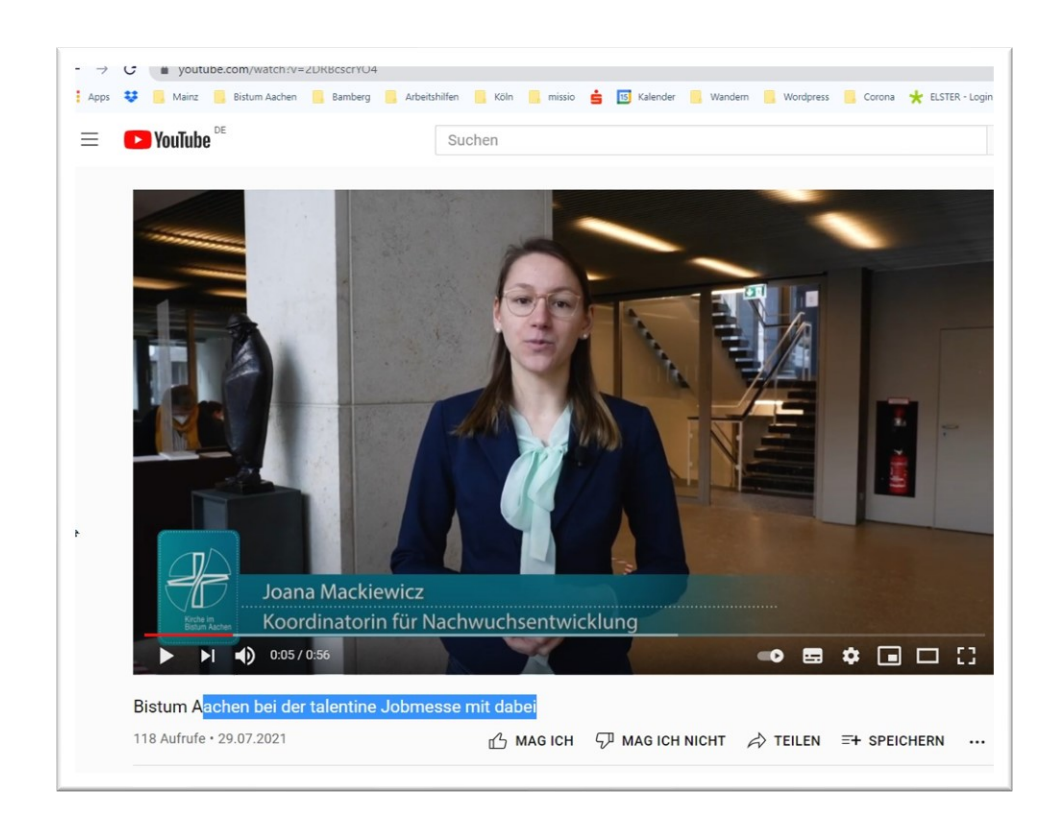

Ziehen Sie nun ein **Medien-Element** auf die gewünschte Seite (wenn Sie nur ein Video auf einer Seite darstellen möchten) oder klicken Sie in einer entsprechenden Liste auf das Plus neben einem bereits bestehenden Medien-Element. Sie erhalten folgende Eingabemaske:

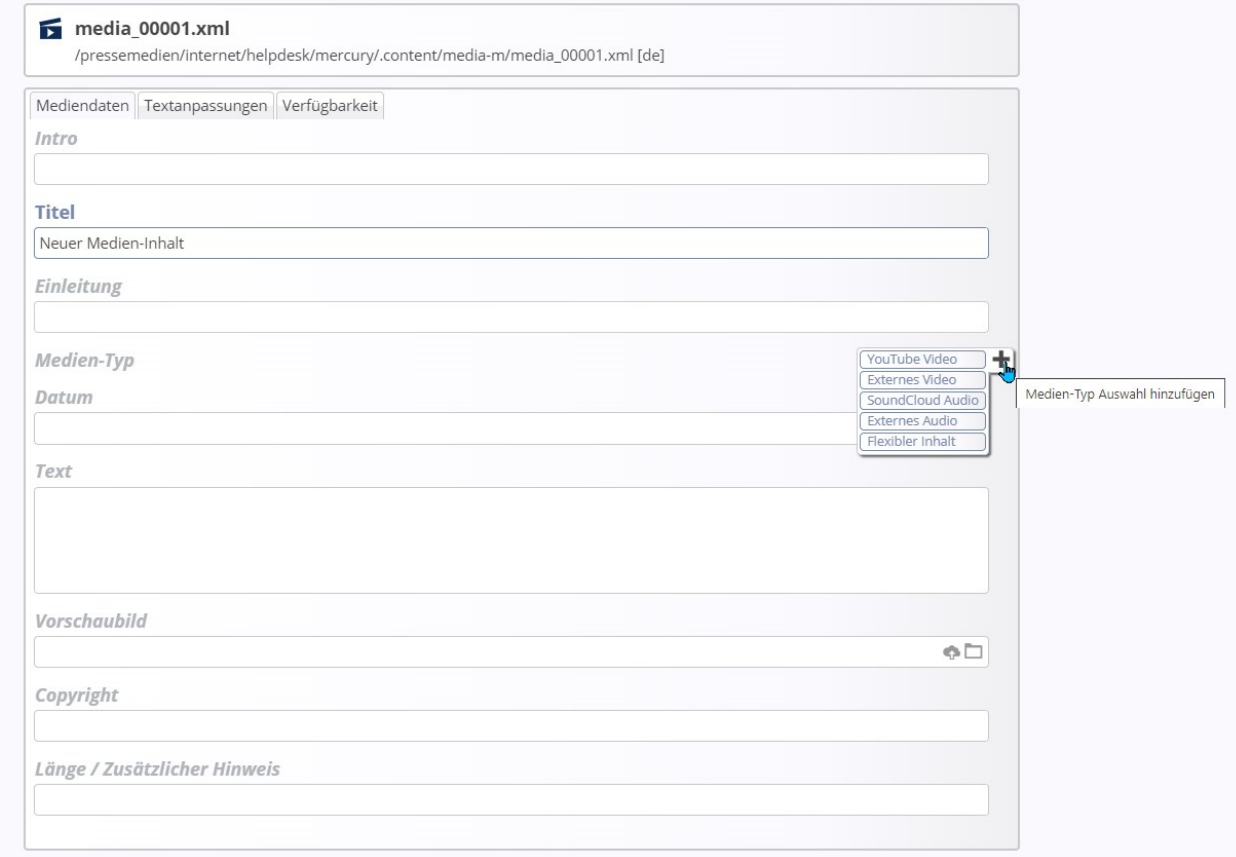

Auch beim Medien-Element gibt es zunächst die Felder **Intro** und **Titel**, sowie **Einleitung** und **Datum**. Sie können zusätzlich noch einen **Text** eingeben, der in einer Detailansicht angezeigt würde.

Klicken Sie nun auf das **Plus** bei **Medien-Typ** und wählen **YouTube Video**.

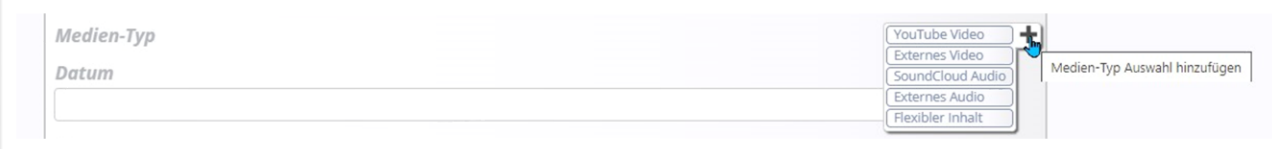

#### In das Feld geben Sie jetzt die **YouTube-ID** ein. Sie können evtl. noch ein passendes Icon auswählen.

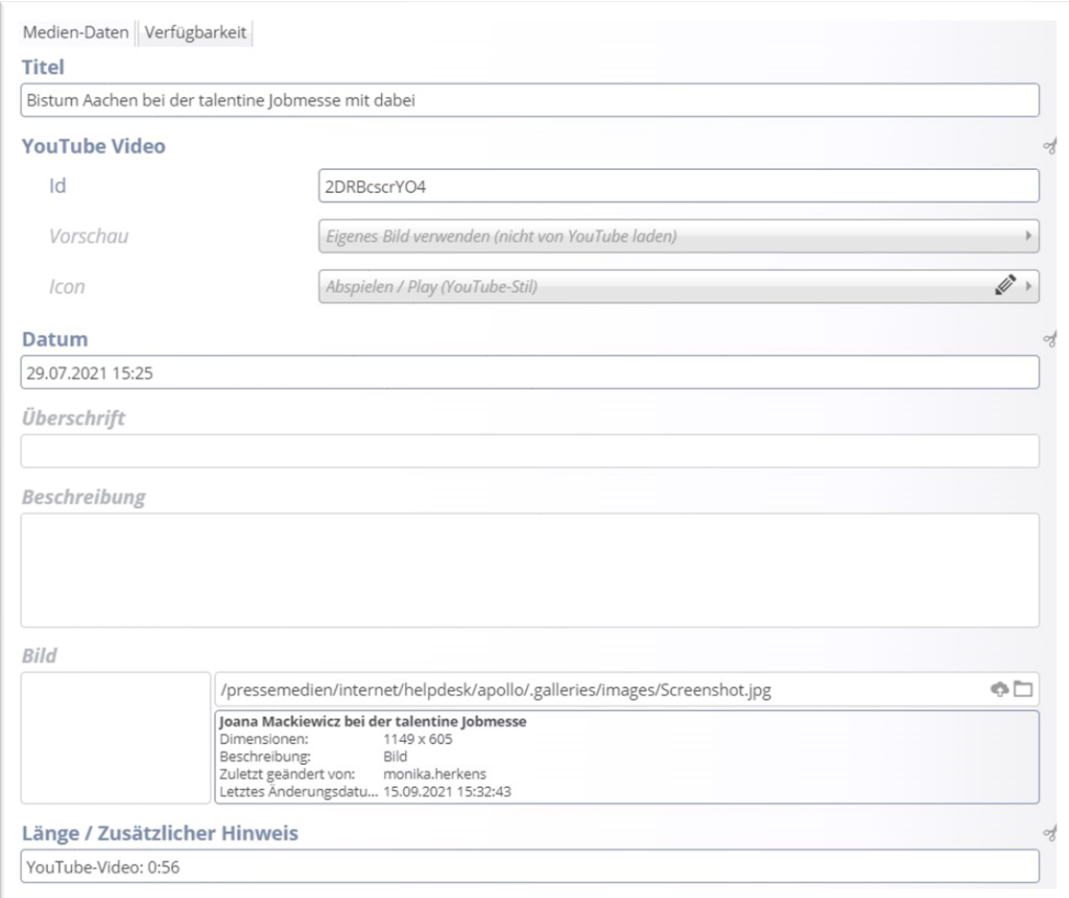

### Das Ergebnis:

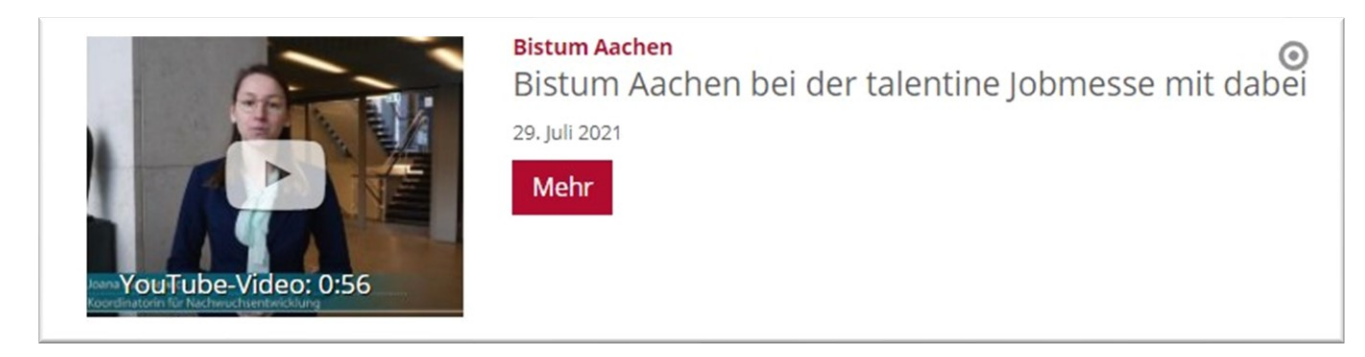

Auch hier können Sie selbstverständlich über die Konfigurationseinstellung noch die Darstellung beeinflussen.

## **Bistum Aachen** Bistum Aachen bei der talentine Jobmesse mit dabei

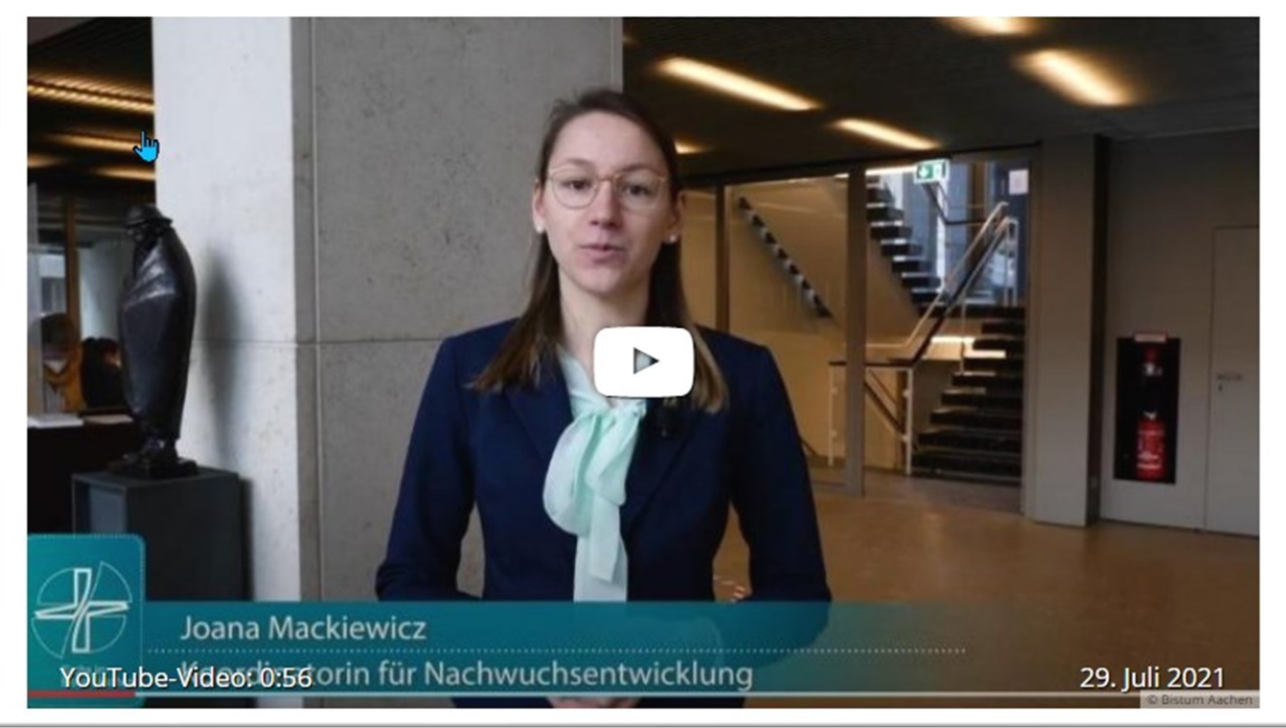

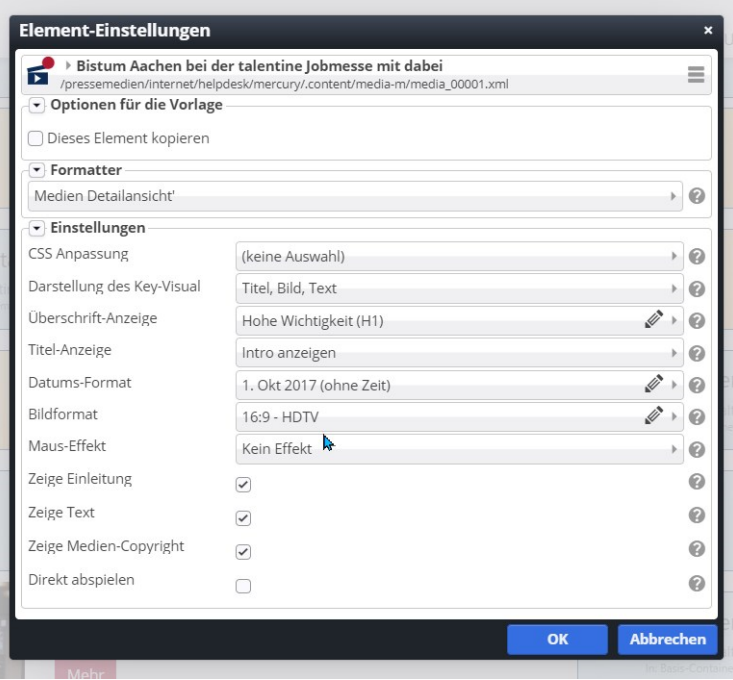

**Bitte beachten Sie: Wenn Sie die Medien-Elemente in einer Liste nutzen möchten, brauchen Sie evtl. noch eine Medien-Detailseite. Das ist wichtig, da sonst der Klick auf das Element zu einer Fehlerseite führt. Bei Bedarf wenden Sie sich bitte an den Support.**

### <span id="page-3-0"></span>**Video von Vimeo oder anderen Plattformen**

In der Regel erhalten Sie hier einen Einbettungscode, den Sie über die Auswahl Flexibler Inhalt einstellen können.

 $\odot$ 

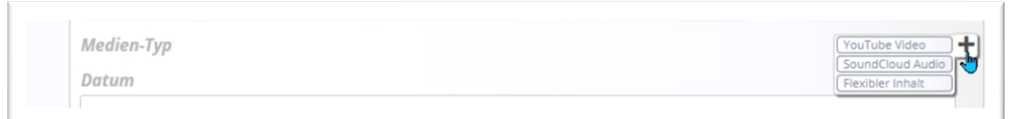

Füllen Sie Ihren Einbettungscode in das entsprechende Fenster:

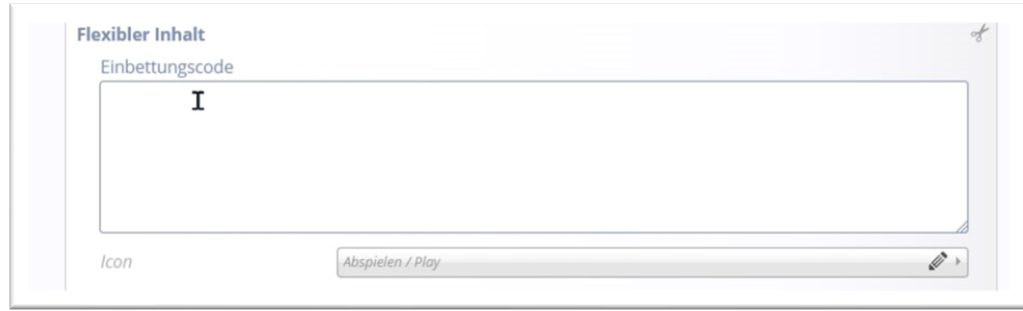

Sollte die Darstellung nicht gut rüberkommen, können Sie alternativ zum Medien-Element auch das Element ,Flexibler Inhalt' für den Einbettungscode nutzen.

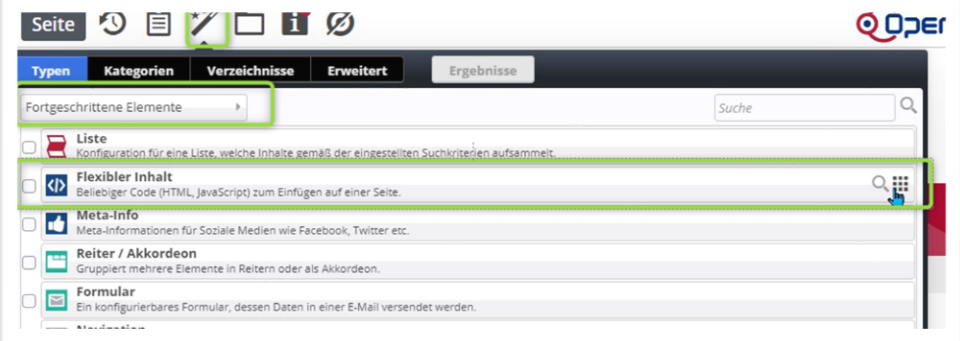

Sie sind allerdings verpflichtet, ein Häkchen bei "externe Cookies sind erforderlich" zu setzen, wenn Sie **einen Einbettungscode von einer anderen Plattform einsetzen.**

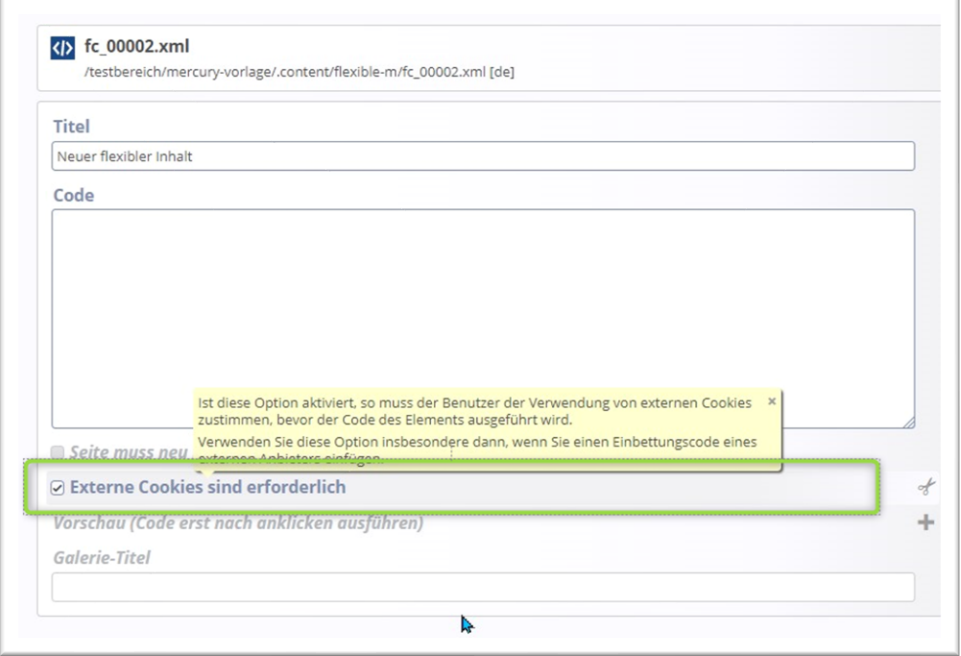

Die Datenschutzbeauftragten haben ein Auge auf externe Inhalte und finden diese mittels Software-Tool schnell. Sie würden dann einen mehr oder weniger netten Brief von denen erhalten (ggfs. vom Generalvikar, wenn dieser von den Datenschutzbeauftragten als erster angeschrieben wird).

Beim Medien-Inhalt ist die Abfrage externer Cookies automatisch beinhaltet.

## <span id="page-5-0"></span>**Audio-Dateien**

### <span id="page-5-1"></span>**SoundCloud-Datei**

Wenn man die SoundCloud Track ID kennt, kann man sie direkt eintragen. Leider ist diese aber gut versteckt. Deshalb hier die Vorgehensweise:

**Schritt 1:** Rufen Sie bei SoundCloud den gewünschten Inhalt auf (z.B. den SoundCloud-Beitrag des Bistums Mainz: Worum geht es beim Synodalen Weg? [https://soundcloud.com/user-418803180/worum](https://soundcloud.com/user-418803180/worum-geht-es-beim-synodalen-weg)[geht-es-beim-synodalen-weg](https://soundcloud.com/user-418803180/worum-geht-es-beim-synodalen-weg) .

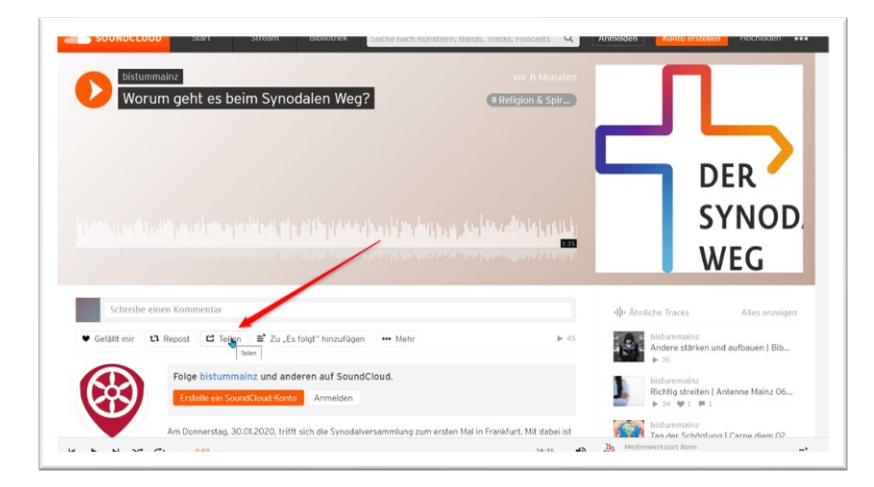

Klicken Sie auf den Button '**Teilen**' und dann im nächsten Fenster auf '**Einbetten**'.

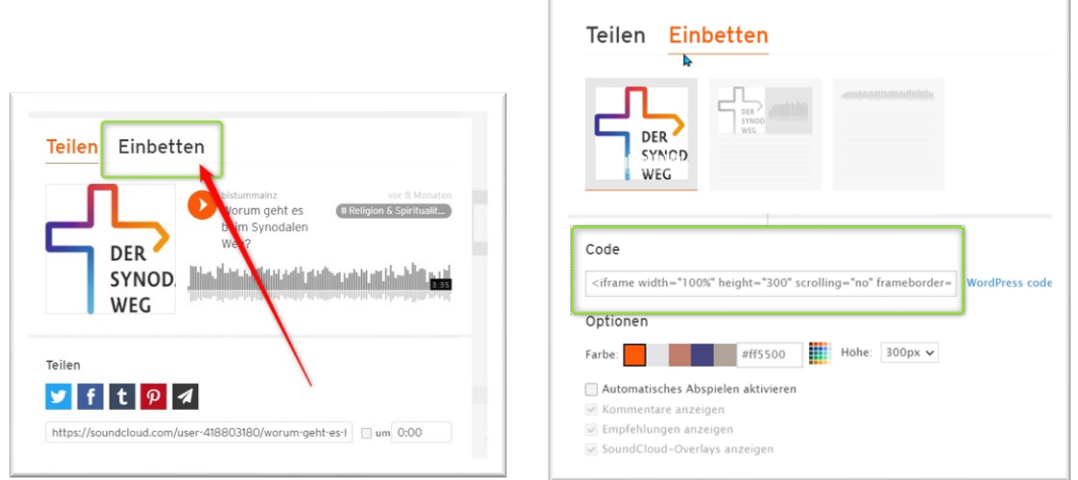

Es wird eine Zeile mit einem Code angezeigt. Klicken Sie mit der Maus auf den angezeigten Code und kopieren Sie diesen in die Zwischenablage (z.B. mit Strg-C in Windows oder Cmd-C auf einem Mac).

**Schritt 2:** Erstellen Sie in OpenCms ein neues Medien-Element und öffnen es mit dem Bearbeitungsstift. Fügen Sie den kopierten Text in das Feld Beschreibung:

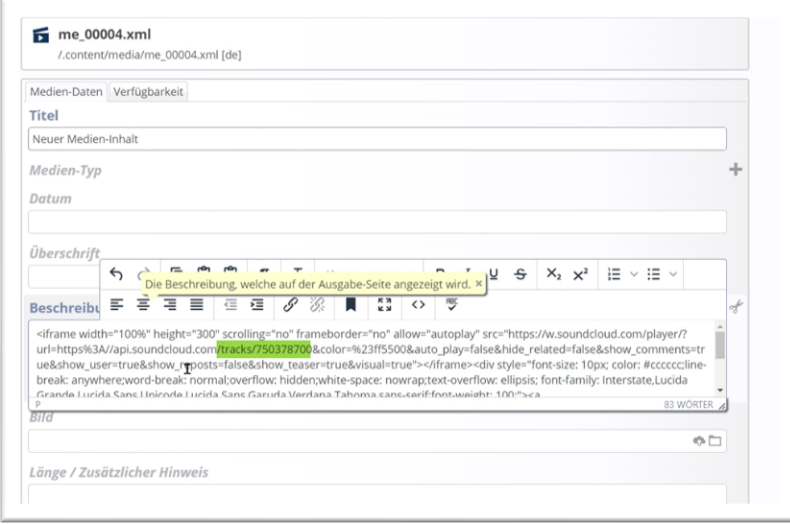

Der kopierte Code beinhaltet neben vielem anderen eine Web-Adresse, welche wie folgt aussieht: api.soundcloud.com/tracks/750378700. Diese Zahl ist die gesuchte ID. Bitte kopieren Sie diese Zahl und geben Sie diese Zahl in das Feld vom Medien-Typ SoundCloud Audio ein.

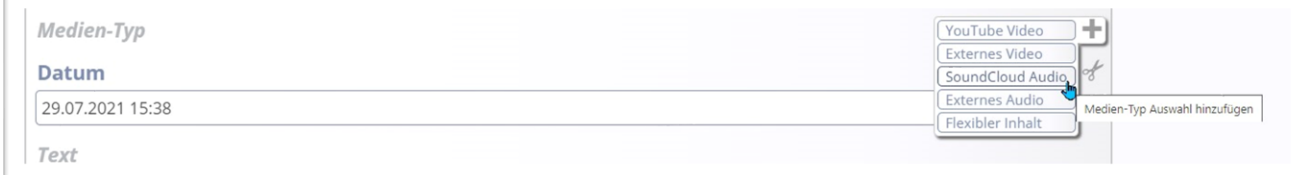

Löschen Sie anschließend das Beschreibungsfeld (über die Schere rechts ausschneiden)

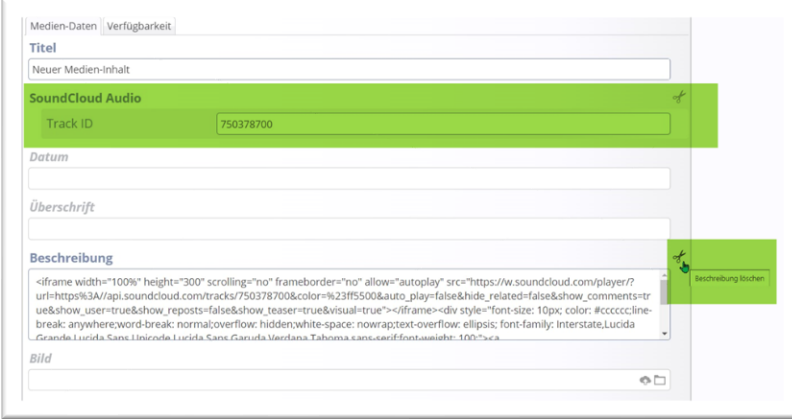

**Schritt 3:** Sie können jetzt noch einen Titel oder eine Beschreibung eingeben. Dann anschließend speichern und veröffentlichen.

### <span id="page-6-0"></span>**MP3-Dateien**

MP3-Dateien können – sofern sie nicht zu groß sind (höchstens 20 MB) – in eine Download-Galerie geladen werden und man kann dann auf diese Datei einen Link setzen. Die Browser sind in der Regel in der Lage, eine solche Datei abzuspielen.

## <span id="page-7-0"></span>**Anmerkung:**

Medien-Elemente können wie Nachrichten in Listen laufen, vertikal oder horizontal. Es ist auch möglich gemischte Listen mit Nachrichten, Lockvögeln, Medien-Elementen und Bildergalerien zu erstellen und verwalten. Diese Elemente können dann alle gemeinsam eine große Liste bilden.

Wenn Ihre Listen erweitert werden sollen, wenden Sie sich bitte an den Support.